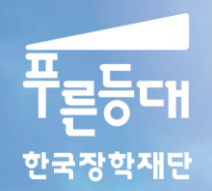

ay an <del>ayn</del>a

# 2015년도 2학기 사랑드림장학금(블리자드) 학생 신청 매뉴얼

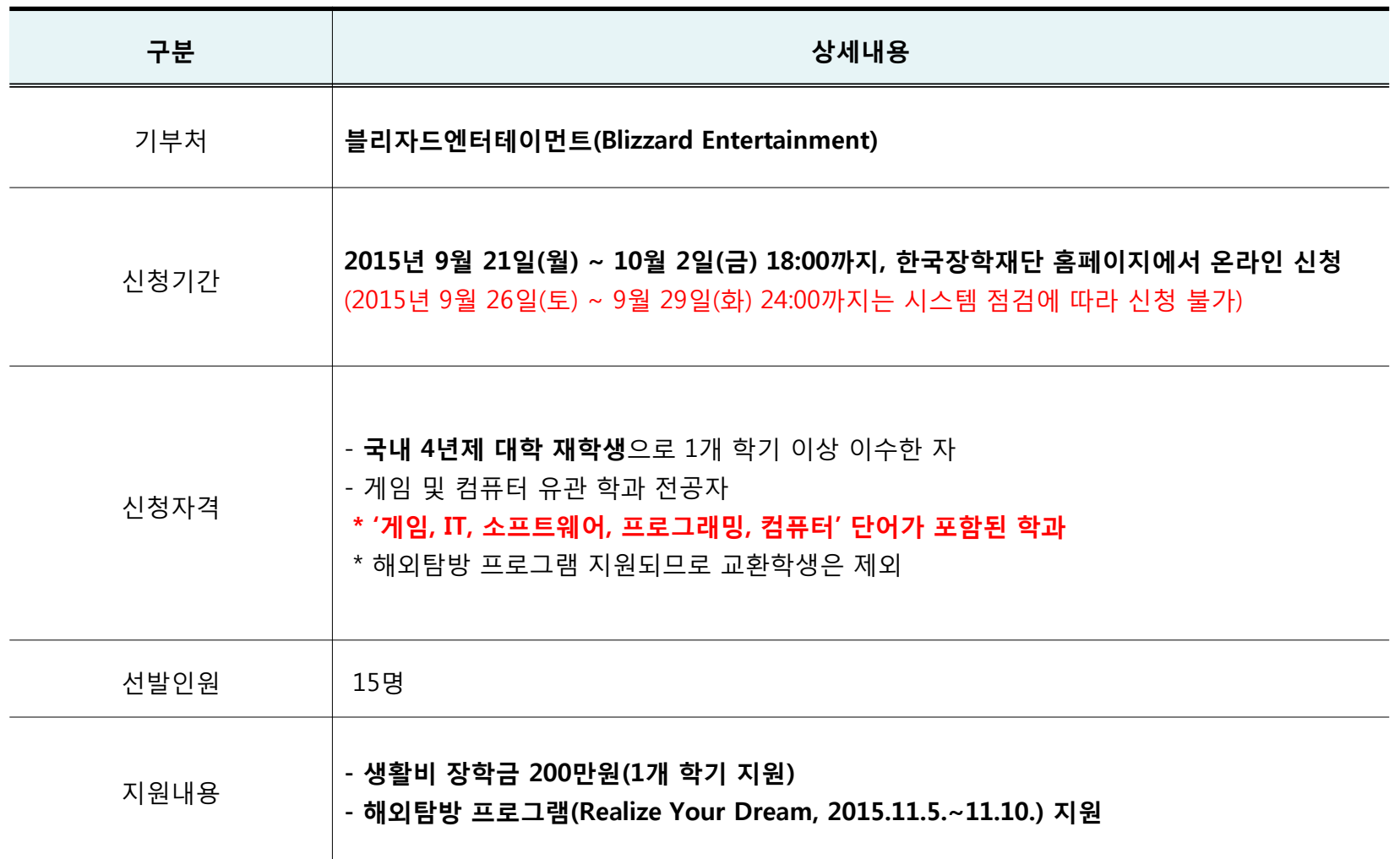

○ 고객 상담센터 : 1599-2290

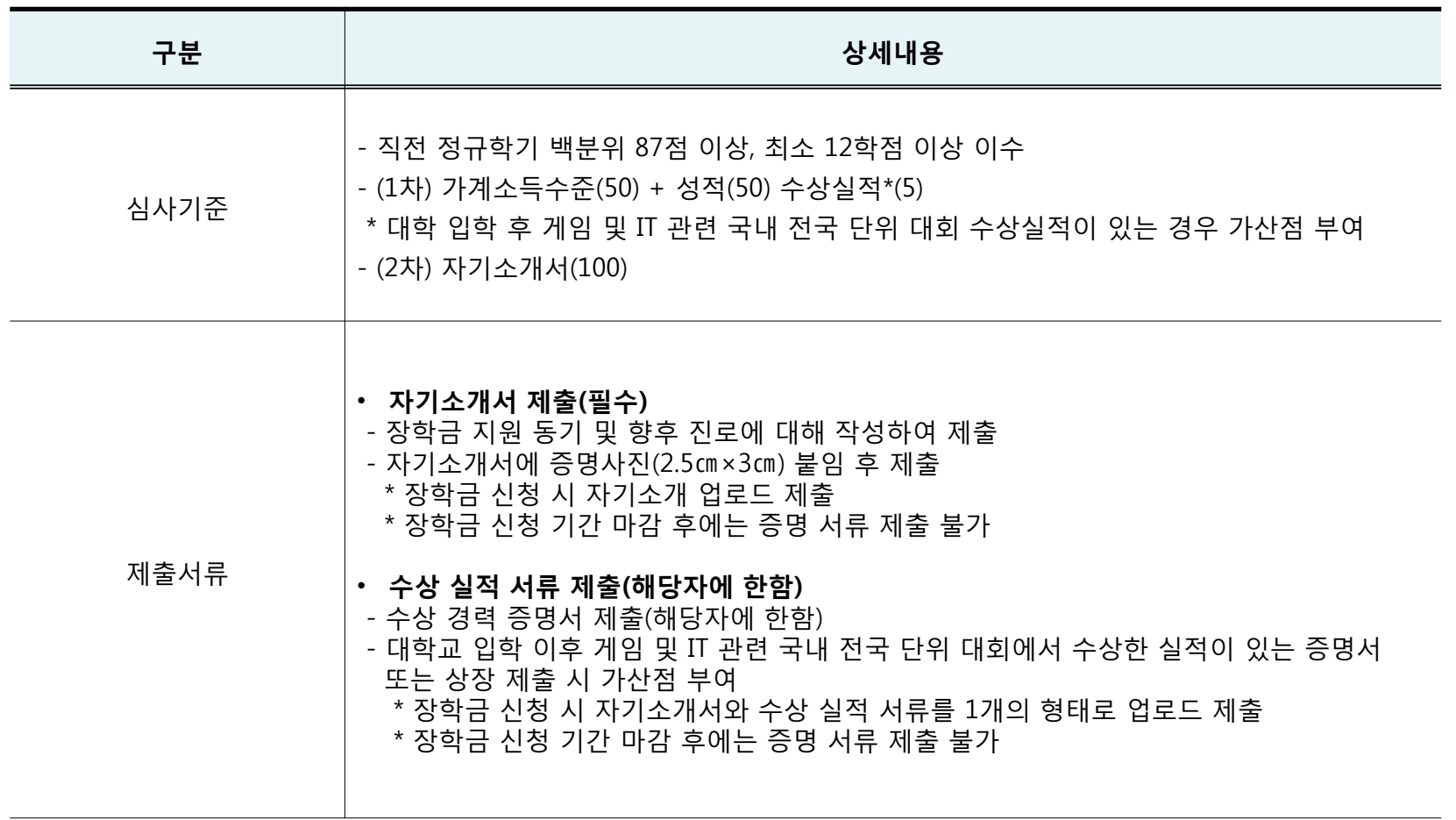

## 사랑드림장학금 신청하기 : 한국장학재단 홈페이지 접속[\(www.kosaf.go.kr\)](http://www.kosaf.go.kr/)

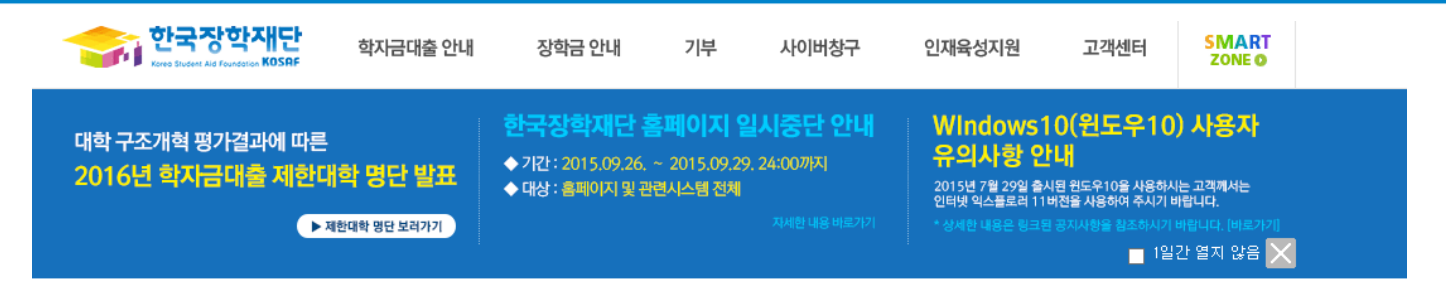

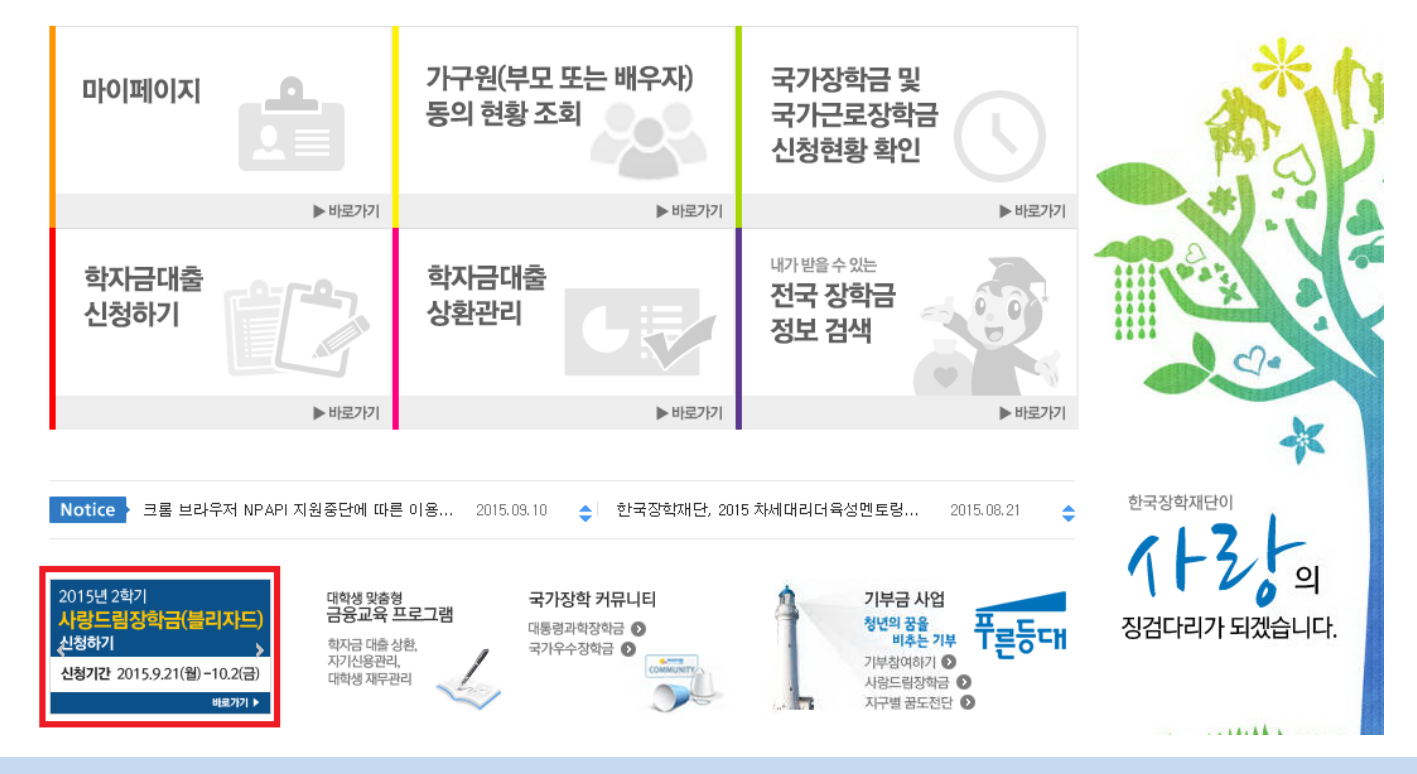

○ 고객 상담센터 : 1599-2290  $\circ$  사랑드림장학금(블리자드) 신규 선발 신청 : 한국장학재단 홈페이지[\(www.kosaf.go.kr\)](http://www.kosaf.go.kr/) - 한국장학재단 홈페이지 접속 후 [사랑드림장학금(블리자드)] 배너 클릭

# 사랑드림장학금 신청하기 : 사랑드림장학금(블리자드) 신청 자격 확인

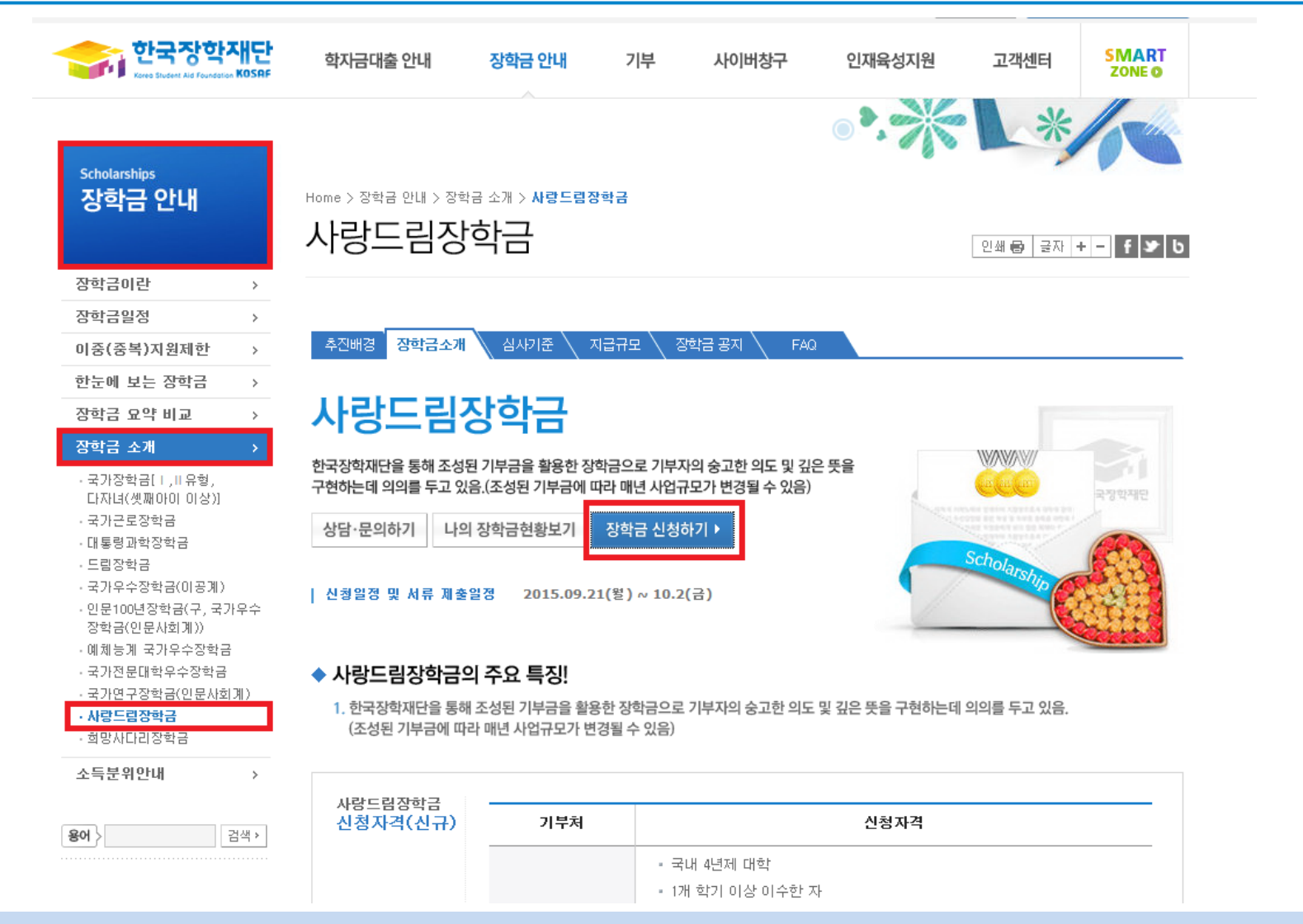

○ 고객 상담센터 : 1599-2290 ○ 사랑드림장학금 소개 및 자격 확인 후 [장학금 신청하기] 클릭

# 사랑드림장학금 신청하기 : 장학금 신청가이드 확인

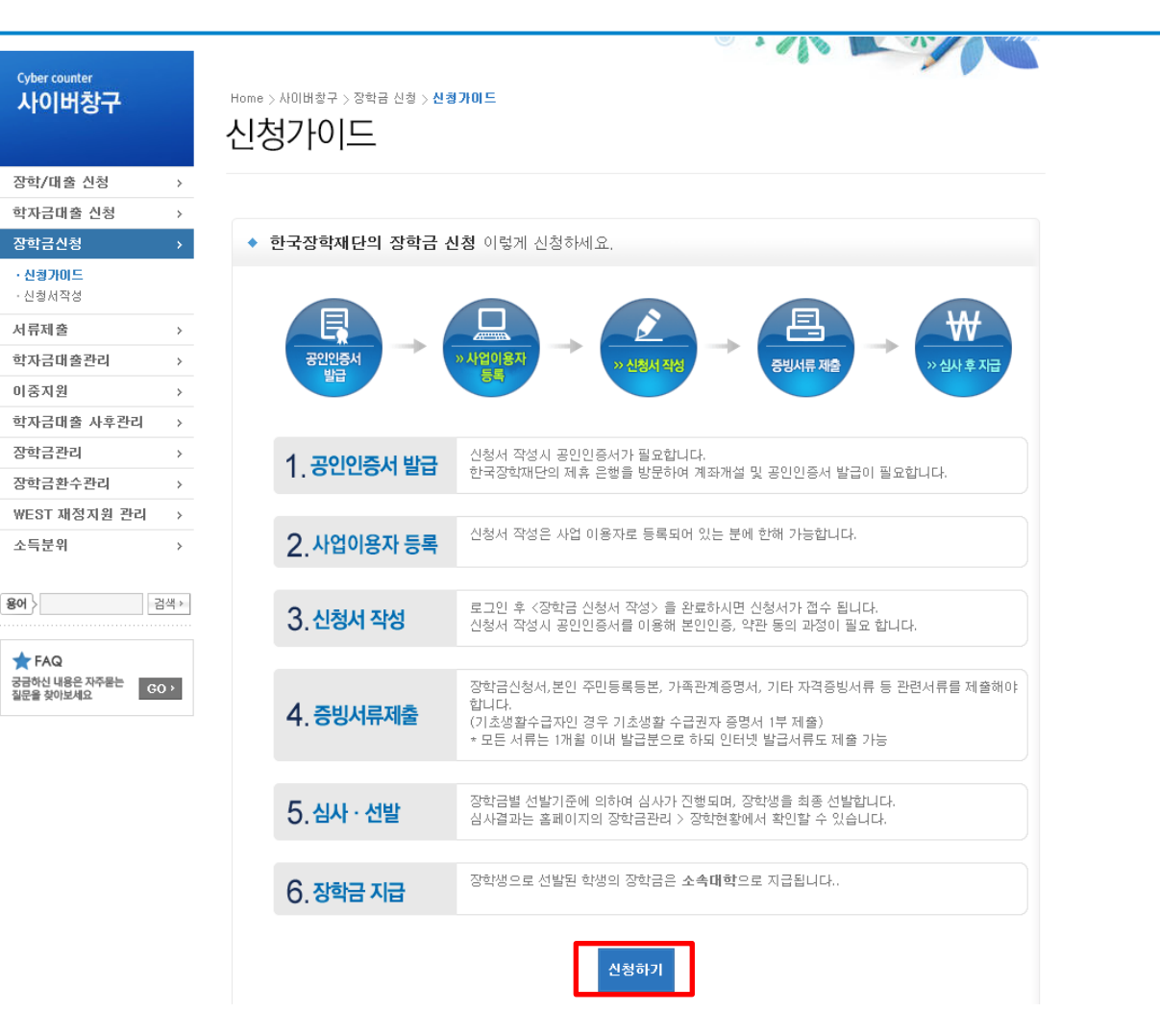

○ 고객 상담센터 : 1599-2290 ○ 장학금 신청가이드 확인 후 [신청하기] 클릭

#### 사랑드림장학금 신청하기 : 사이버창구→장학금신청→신청서작성→신청하기

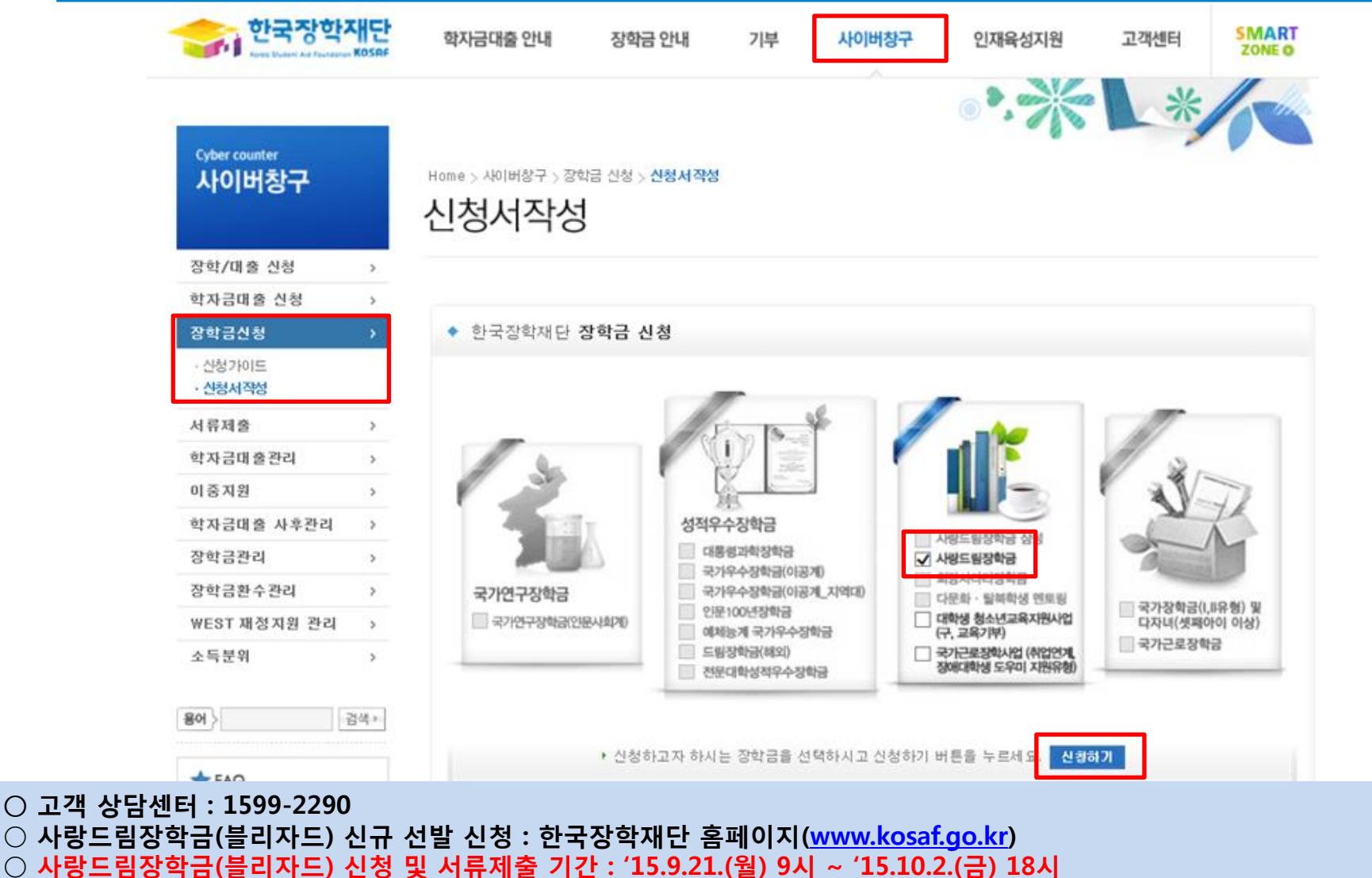

 ※ '15.9.26.(토) ~ '15.9.29.(화) 24:00까지는 시스템 점검에 따라 신청 불가 ※ 신청 전 준비사항 : 본인 명의 공인인증서 및 계좌번호, 부모의 주민번호(기혼자는 배우자의 주민번호)

### 사랑드림장학금 신청하기 : 한국장학재단 홈페이지 접속[\(www.kosaf.go.kr\)](http://www.kosaf.go.kr/)

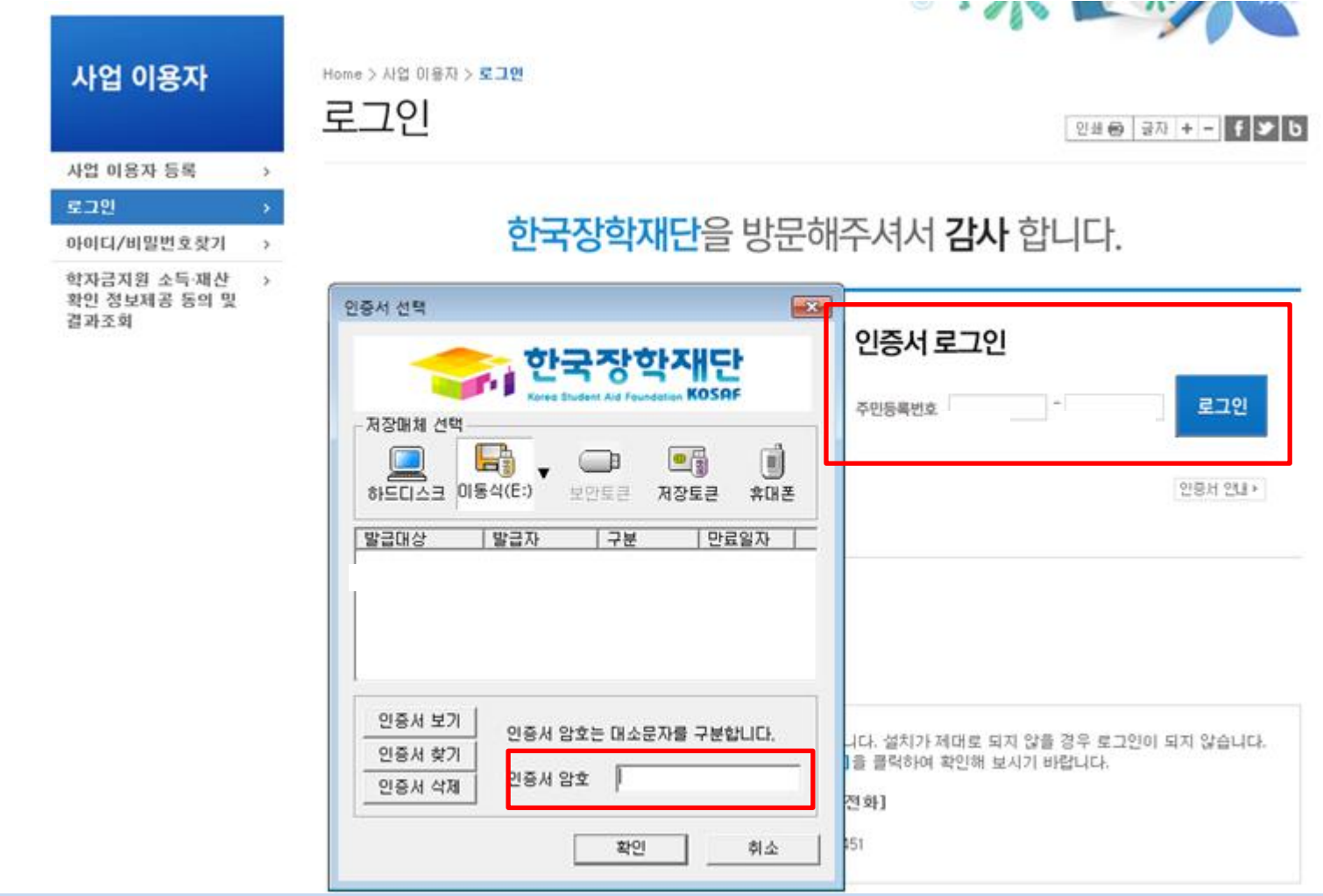

- 고객 상담센터 : 1599-2290
- 사랑드림장학금(블리자드) 신규 선발 신청 : 한국장학재단 홈페이지[\(www.kosaf.go.kr\)](http://www.kosaf.go.kr/)
- 사랑드림장학금 신청을 위해 공인인증서 필요
	- 공인인증서는 인터넷상 거래를 위한 본인확인 용도로 사용

#### ○ 사랑드림장학금(블리자드) 신청자는 상품유형 유형3 선택 ○ 개인(신용)정보의 수집제공활용 및 조회 동의, 신청인 동의서 내용 확인 후 동의 ○ 공인인증서 동의 진행

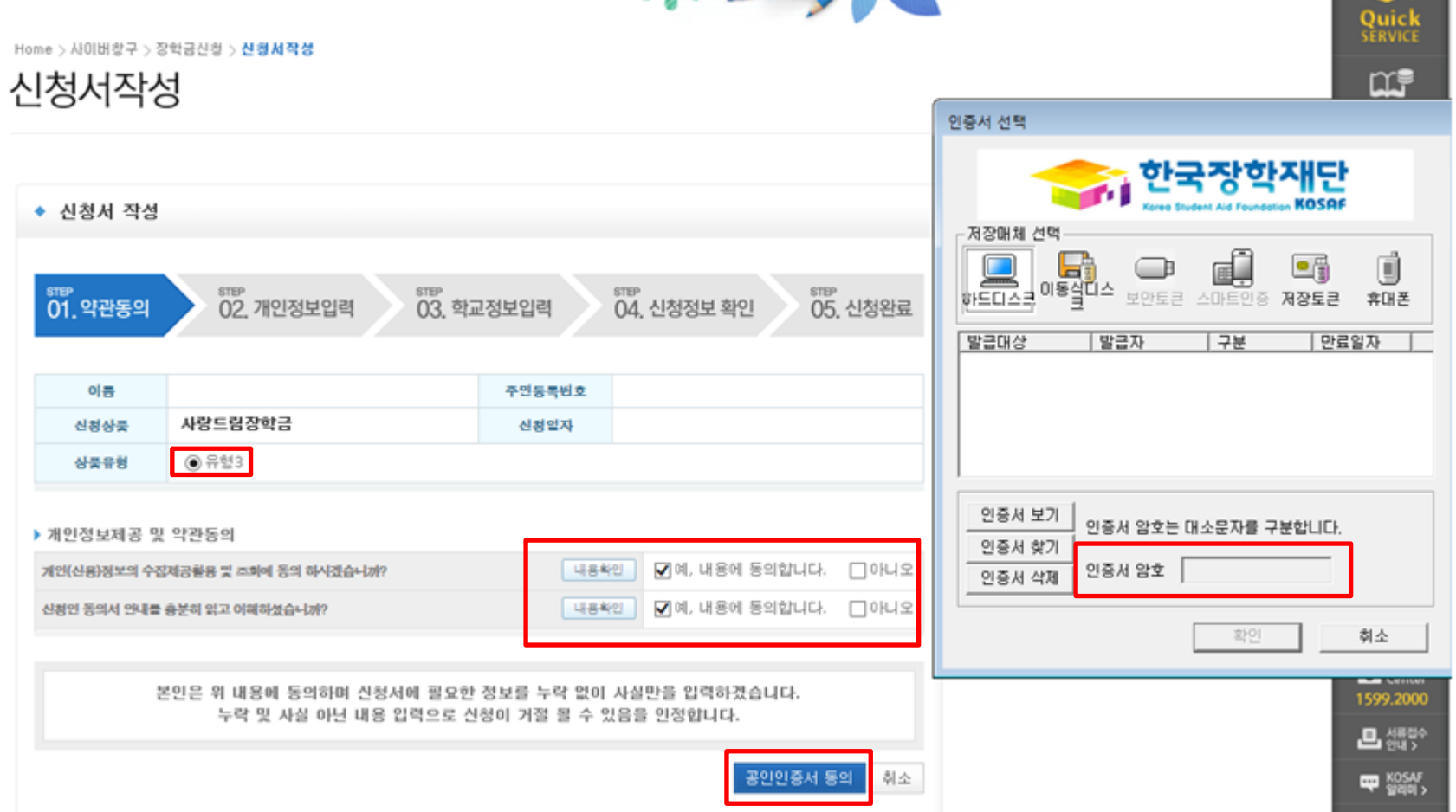

**The Contract of Street** 

# 사랑드림장학금 신청하기 : 신청서작성(01. 약관동의)

#### ○ 신청자격 및 기부처 선택하기

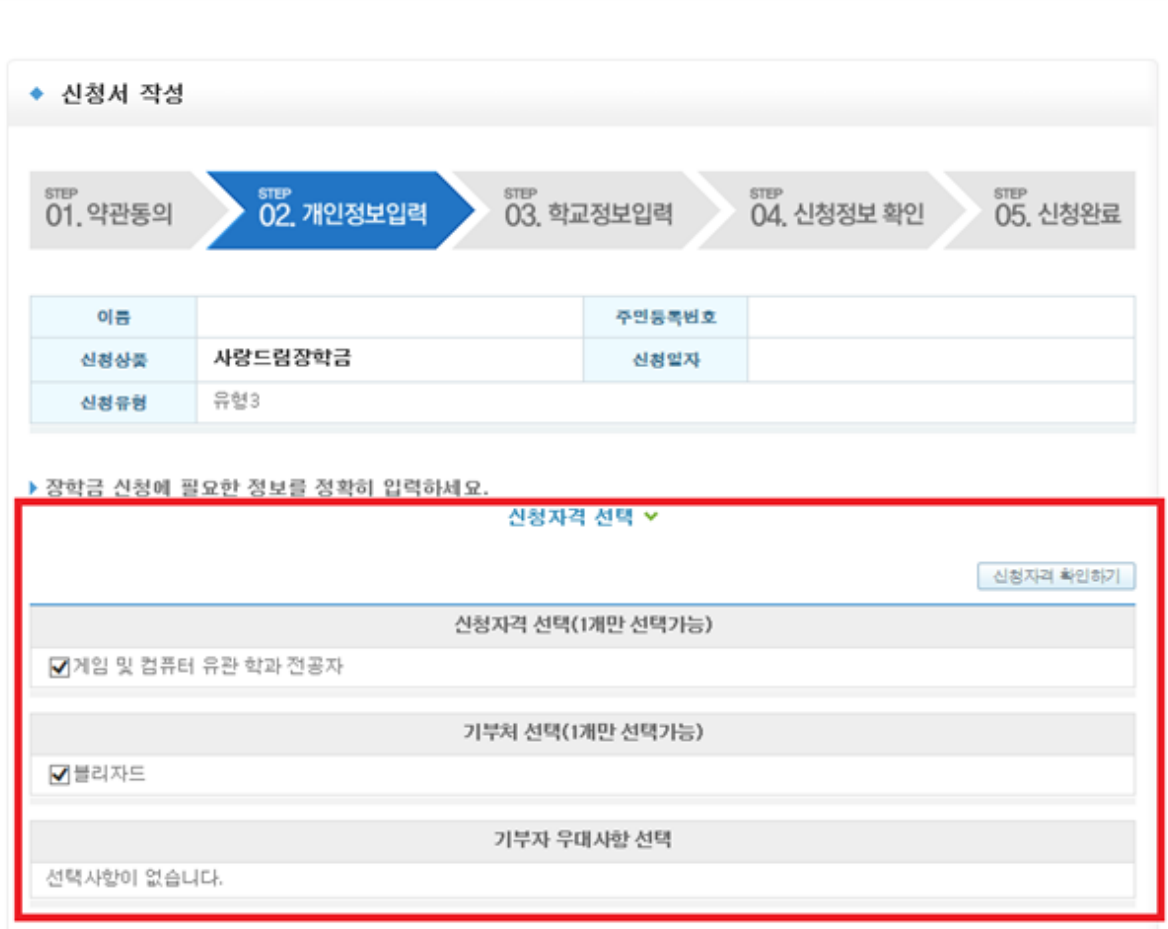

v

## 사랑드림장학금 신청하기 : 신청자격 선택(02. 개인정보 입력)

Home > 사이버창구 > 장학금신청 > 신청서작성

신청서작성

#### $O$  가족정보 입력 - 미혼의 경우 부모의 정보를, 기혼(배우자 생존)의 경우 배우자의 정보를 입력

" 외국인 등 고유식별번호란, 외국인 등록번호 및 국내거소신고번호로 뒷번호 7자리의 숫자가 5,6,7,8로 시작합니다.

잘못 입력할 경우, 서류 재 제출에 따라 학자금 신청에 대한 심사가 지연될 수 있으니 이 점 양해 바랍니다.

잘못 입력할 경우, 서류 재 제출에 따라 학자금 신청에 대한 심사가 지연될 수 있으니 이 점 양해 바랍니다. " 외국인 등 고유식별번호란, 외국인 등록번호 및 국내거소신고번호로 뒷번호 7자리의 숫자가 6,6,7,8로 시작합니다.

" 가족관계를 입력할 때, 실제 가족의 성명과 주민번호, 연락처를 정확하게 입력해주시길 부탁 드립니다.

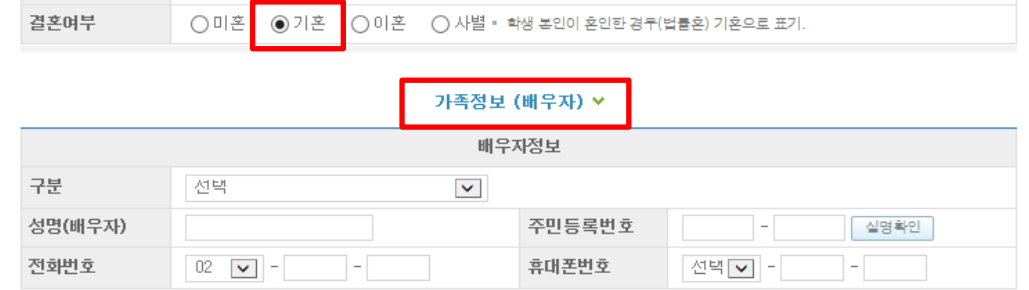

2) 기혼

1) 미혼

신화민호 \_ 휴대폰만호 \_ \_ \_ \_ <u>신덕 \_v \_ \_ \_ \_ \_ \_ \_ \_ \_ \_</u> \_ \_ \_ " 가족관계를 입력할 때, 실제 가족의 성명과 주민번호, 연락처를 정확하게 입력해주시길 부탁 드립니다.

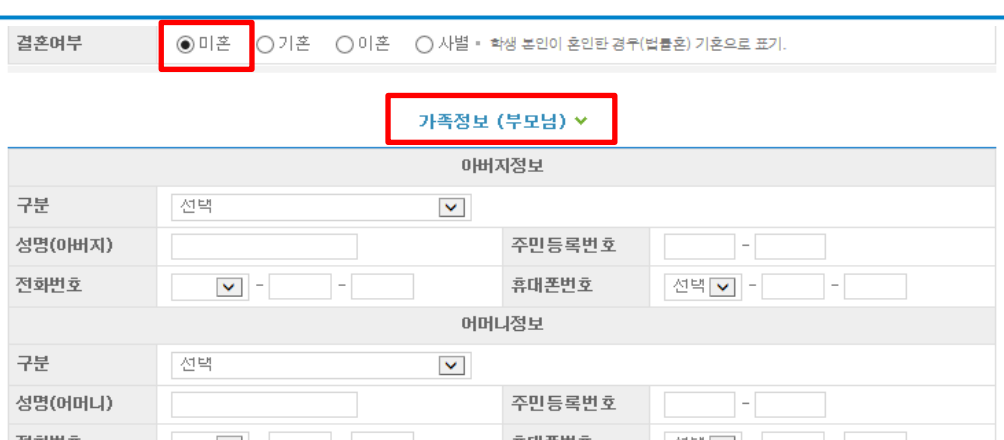

#### 사랑드림장학금 신청하기 : 가족정보 입력(02. 개인정보 입력)

#### 사랑드림장학금 신청하기 : 개인정보 및 계좌정보 입력(02. 개인정보 입력)

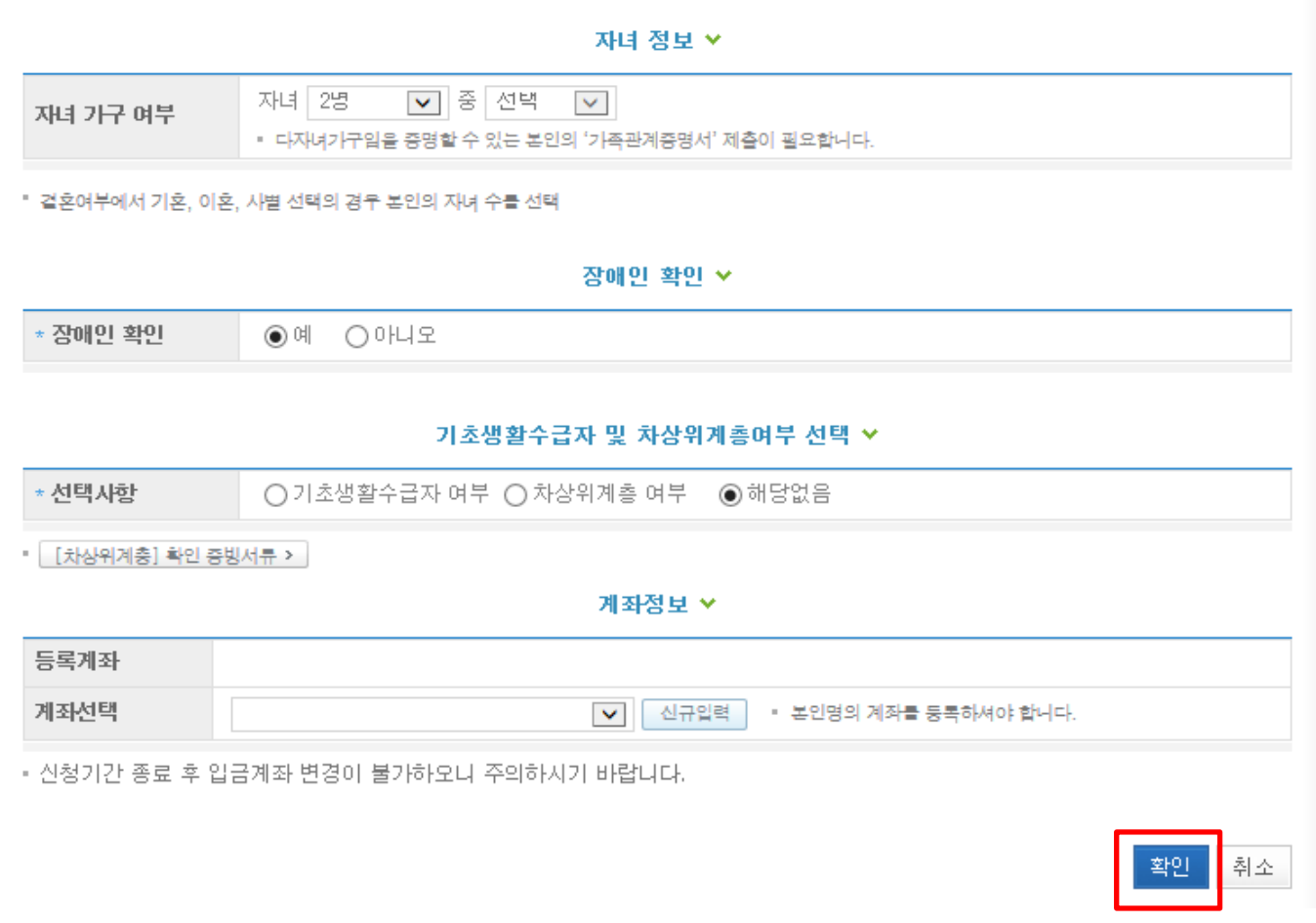

○ 형제/자매 명수 및 본인의 서열을 입력(기혼자는 자녀 명수) ○ 장애인, 기초생활수급자 및 차상위계층여부 선택 ○ 계좌정보 입력 후 확인버튼 클릭

#### 사랑드림장학금 신청하기 : 개인정보 및 계좌정보 입력(03. 학교정보 입력)

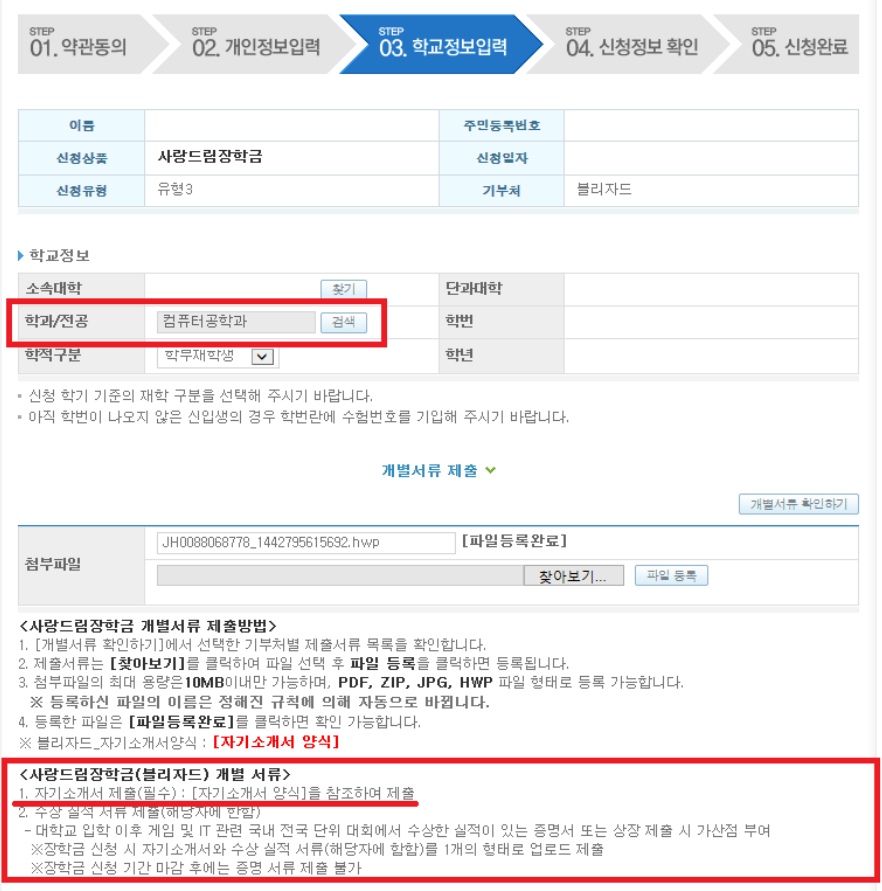

○ 사랑드림장학금(블리자드)의 지원대상 : 게임 및 컴퓨터 유관 학과 전공자

- '게임, IT, 소프트웨어, 프로그래밍, 컴퓨터' 단어가 포함된 학과
- $\bigcirc$  개별서류 제출 : 자기소개서(필수), 수상 실적 서류(해당자에 한함)
- 자기소개서에 증명사진(2.5㎝×3㎝) 붙임 후 제출
- 대학교 입학 이후 게임 및 IT 관련 국내 전국 단위 대회에서 수상한 실적이 있는 증명서 또는 상장 제출 시 가산점 부여
	- \* 장학금 신청 시 자기소개서와 수상 실적 서류를 1개의 형태로 업로드 제출
	- \* 장학금 신청 기간 마감 후에는 증명 서류 제출 불가

#### 사랑드림장학금 신청하기 : 동의 후 신청완료(04. 신청정보 확인)

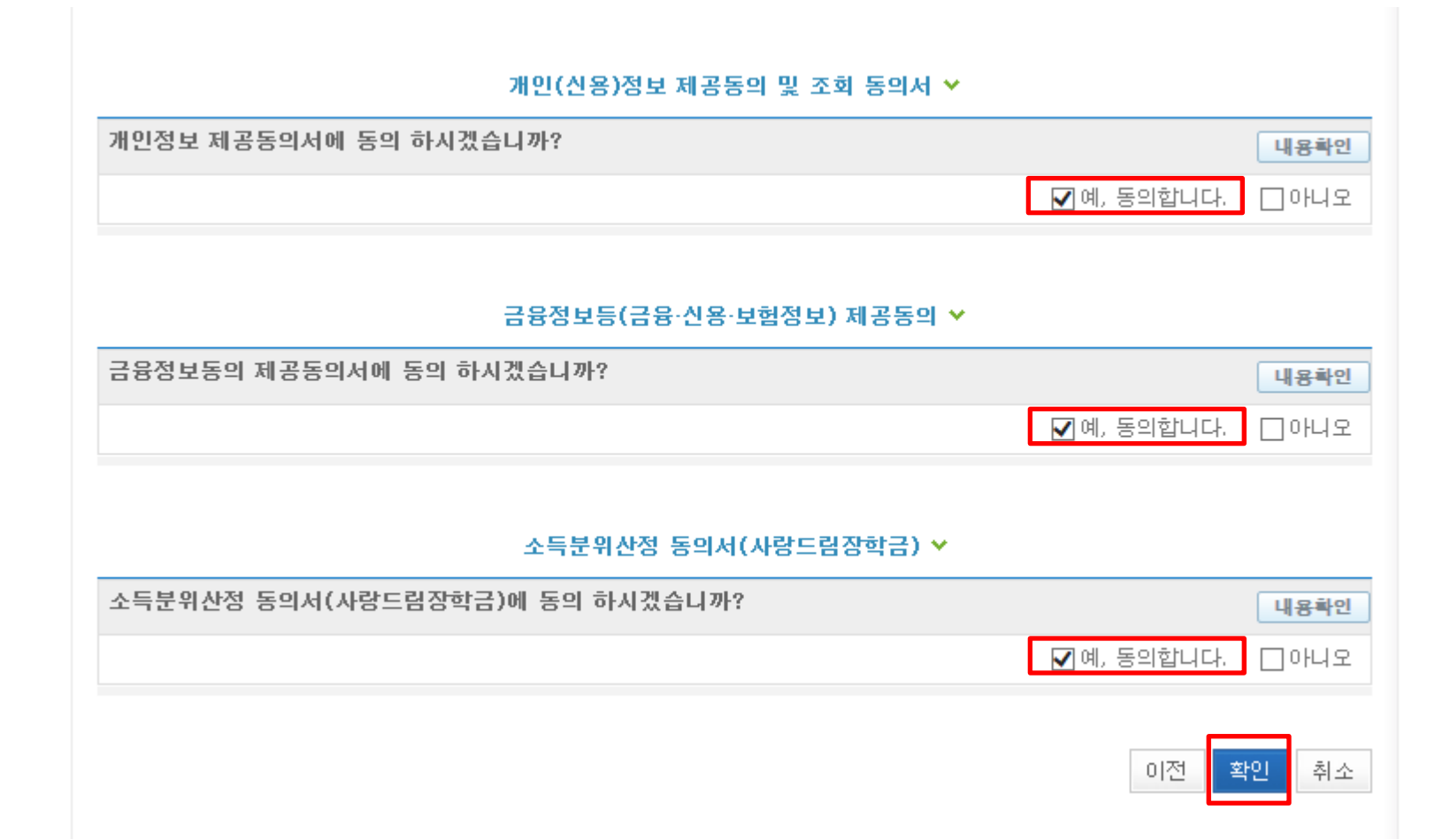

○ 개인정보 제공동의 및 조회동의서, 금융정보동의 제공동의서, 소득분위 산정 동의서(사랑드림장학금)에 동의 ○ 확인버튼 클릭 및 공인인증서 본인 인증 후 장학금 신청 완료

# 사랑드림장학금 신청하기 : 사랑드림장학금 소득분위산정 동의서 동의

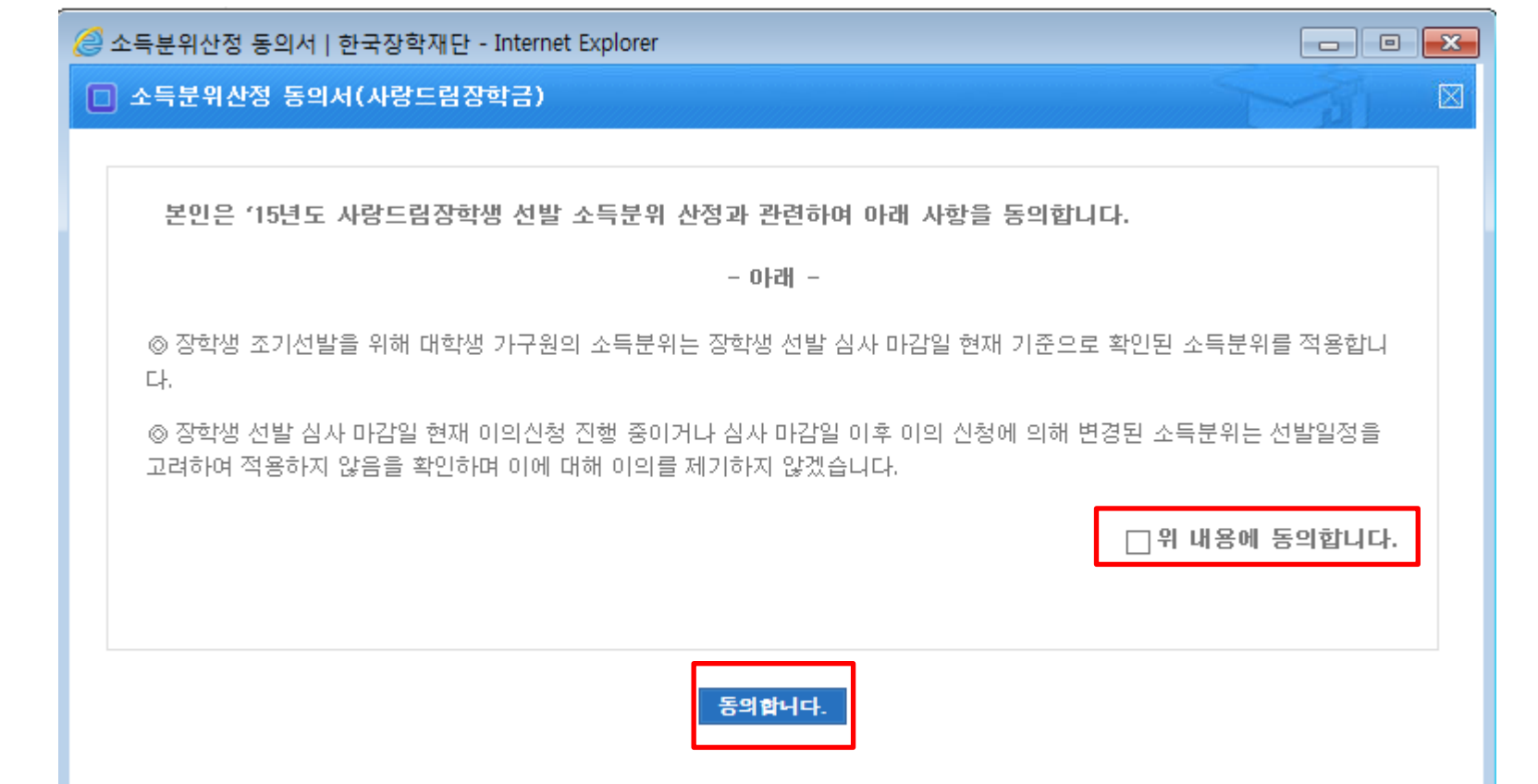

○ 사랑드림장학금 소득분위산정 동의서 내용 확인 - 사랑드림장학금은 선발일정을 고려하여 장학생 선발 심사 마감일 현재 기준으로 소득분위 적용 - 정확한 정보 입력 및 서류 제출 기한 준수

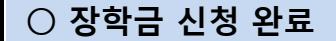

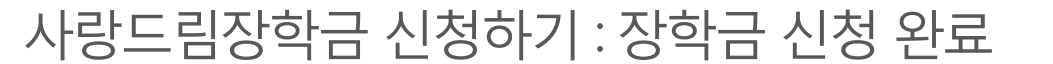

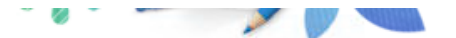

Home > 사이버창구 > 장학금신청 > 신청서작성

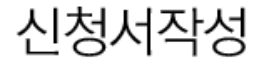

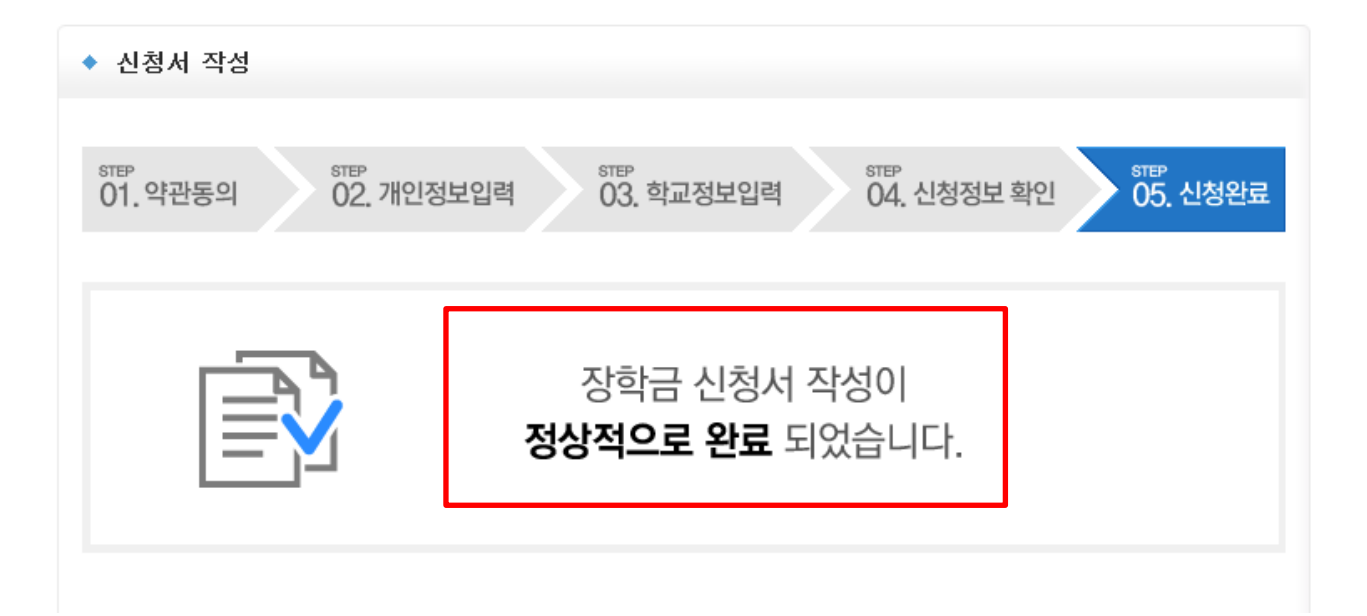

## 사랑드림장학금 신청하기 : 신청내용 확인 및 수정

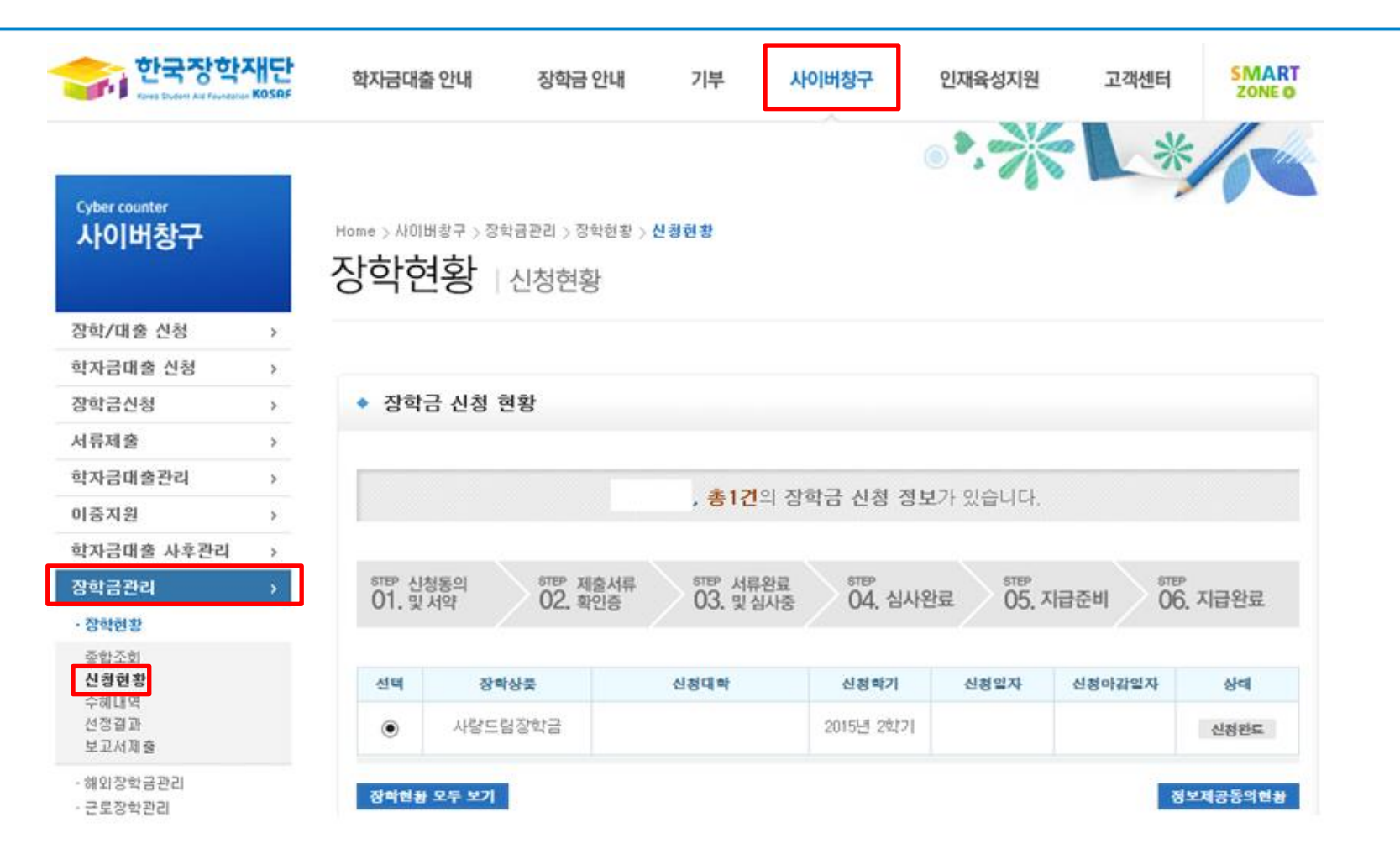

○ 신청내용 확인 및 수정 : [사이버창구]→[장학금 관리]→[신청현황]에서 신청내용 확인 및 수정 가능